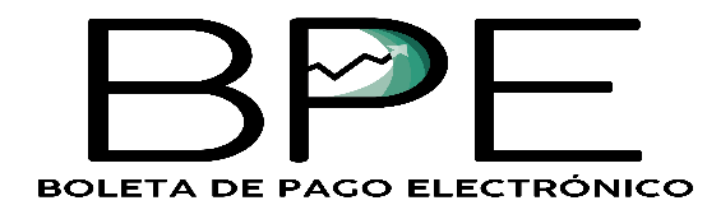

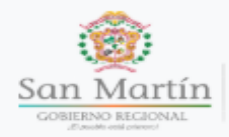

DIRECCIÓN<br>REGIONAL<br>DE EDUCACIÓN

# Boleta de Pago Electrónico

En este sistema usted podrá consultar sus boletas de pago.

Documento de identidad

Contraseña

Recuérdame

**Iniciar Sesión** 

¿No tiene usuario y contraseña? Solicitalo aqui!.

Olvide mi contraseña. Validar Boleta.

© 2019-2021

# **Manual del Usuario**

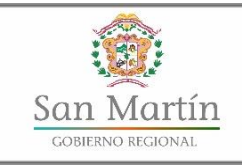

**DIRECCIÓN** 

"AÑO DE LA LUCHA CONTRA LA CORRUPCIÓN Y LA IMPUNIDAD

#### **"Año de la lucha contra la corrupción e impunidad"**

## **I. CREACIÓN DE CUENTA:**

a. Para crear su cuenta en el Sistema de Boleta de Pago Electrónico, debe ingresar a la plataforma [bpe.dresanmartin.gob.pe](http://bpe.dresanmartin.gob.pe/) luego en Solicítalo aquí.

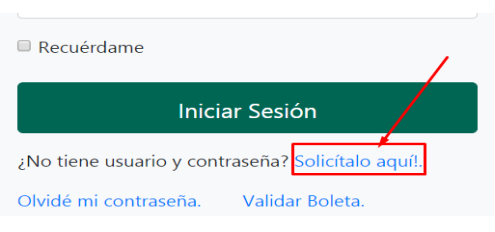

b. Digite sus datos personales requeridos en el formulario de solicitud.

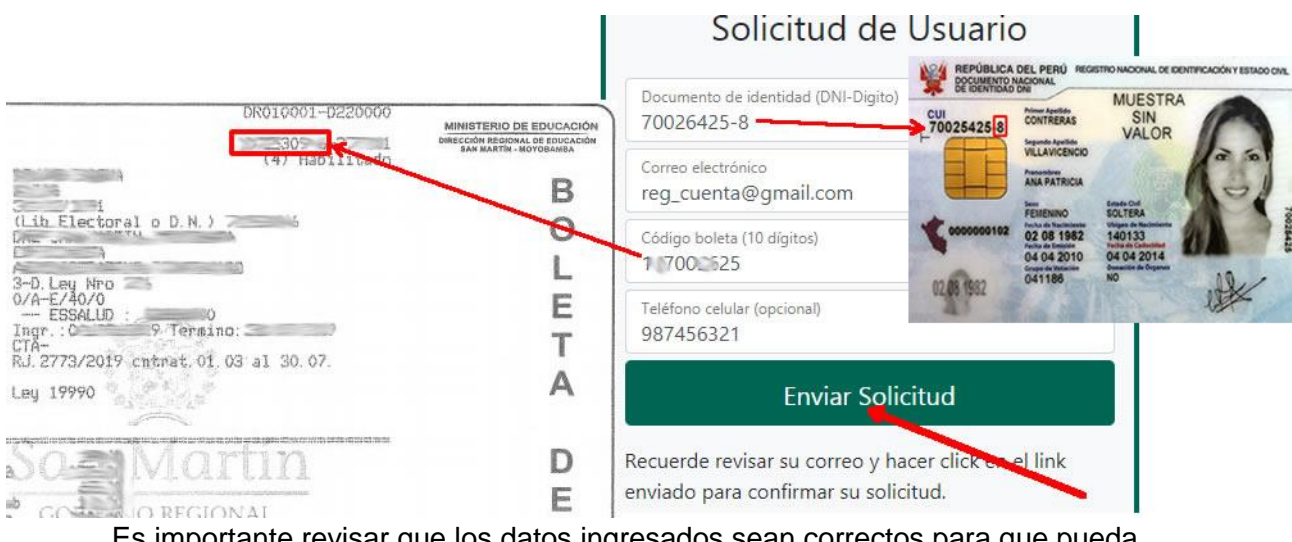

Es importante revisar que los datos ingresados sean correctos para que pueda continuar con el proceso, caso contrario se mostrará un mensaje de corrección de datos clic en enviar solicitud.

c. Se mostrará los términos de uso, clic en Aceptar Términos.

Revisar su correo electrónico y seguir las indicaciones.

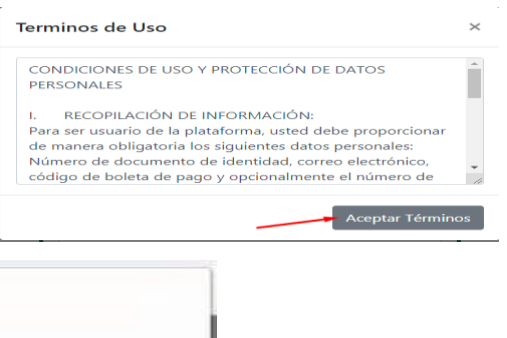

Aceptar

d. Se mostrará el siguiente mensaje:

bpe.dresanmartin.gob.pe dice

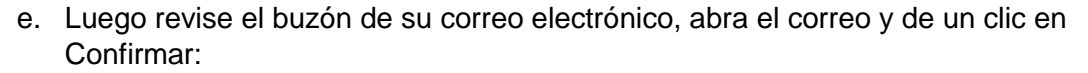

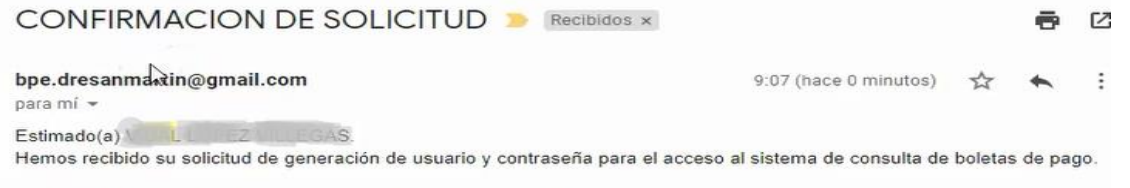

Por favor ingresar al siguiente enlace para confirmar su solicitud:

Click aquí para confirmar correo.

Saludos cordiales

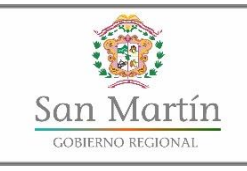

**DIRECCIÓN** 

"AÑO DE LA LUCHA CONTRA LA CORRUPCIÓN Y LA IMPUNIDAD"

#### **"Año de la lucha contra la corrupción e impunidad"**

- f. Se mostrará el siguiente mensaje, haga clic  $\mathcal{L}(\mathbb{R})$ en Volver al Inicio **San Martín** REGIONAL Confirmación de correo Su solicitud a sido confirmada. En lo sucesivo le estaremos enviando un correo confirmando o rechazando la solicitud, por lo que le pedimos estar atento y revisar frecuentemente su correo electrónico. Volver al inicio de sesión. © 2019-2021
- g. Nuevamente revise su bandeja, le debe haber llegado un segundo correo con sus credenciales de acceso:

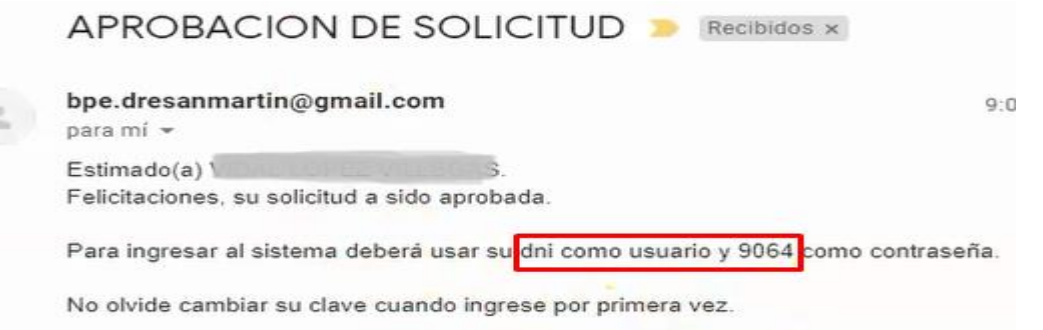

Saludos cordiales

## **II. ACCESO A LA PLATAFORMA:**

- **2.1. Formulario de Inicio:** Digitamos los 8digitos del DNI y la contraseña asignada por defecto, hacer clic en Iniciar Sesión
- **2.2. Inicio:** Es la página por defecto de la plataforma, muestra el ¿No tiene usuario y contraseña? Solicítalo aquíl. consolidado de pagos por años y olvidé mi contraseña. Validar Boleta. meses.

#### Boleta de Pago Electrónico

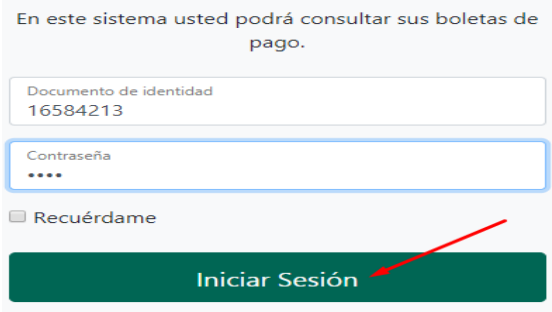

CONSULTA DE BOLETAS EN LINEA 合  $\overline{A}$  $\frac{\text{San Martin}}{\text{COMIERONAL}}$  REGION 1195.64<br>92.73 Total Liquido por Mes Total Liquido Ultimos Años R, Mis Datos s [2019-2019] Año: 2019 1250 **NORPI**  $25<sup>c</sup>$ 

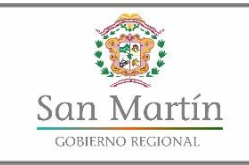

**DIRECCIÓN** 

"AÑO DE LA LUCHA CONTRA LA CORRUPCIÓN Y LA IMPUNIDAD"

#### **"Año de la lucha contra la corrupción e impunidad"**

**2.3. Boletas:** En esta sección el usuario podrá consultar sus boletas de pago. Haga Clic en el ícono nube para descargar e imprimir su Boleta de Pago, o hacer en el ícono email para enviarlo a su correo electrónico.

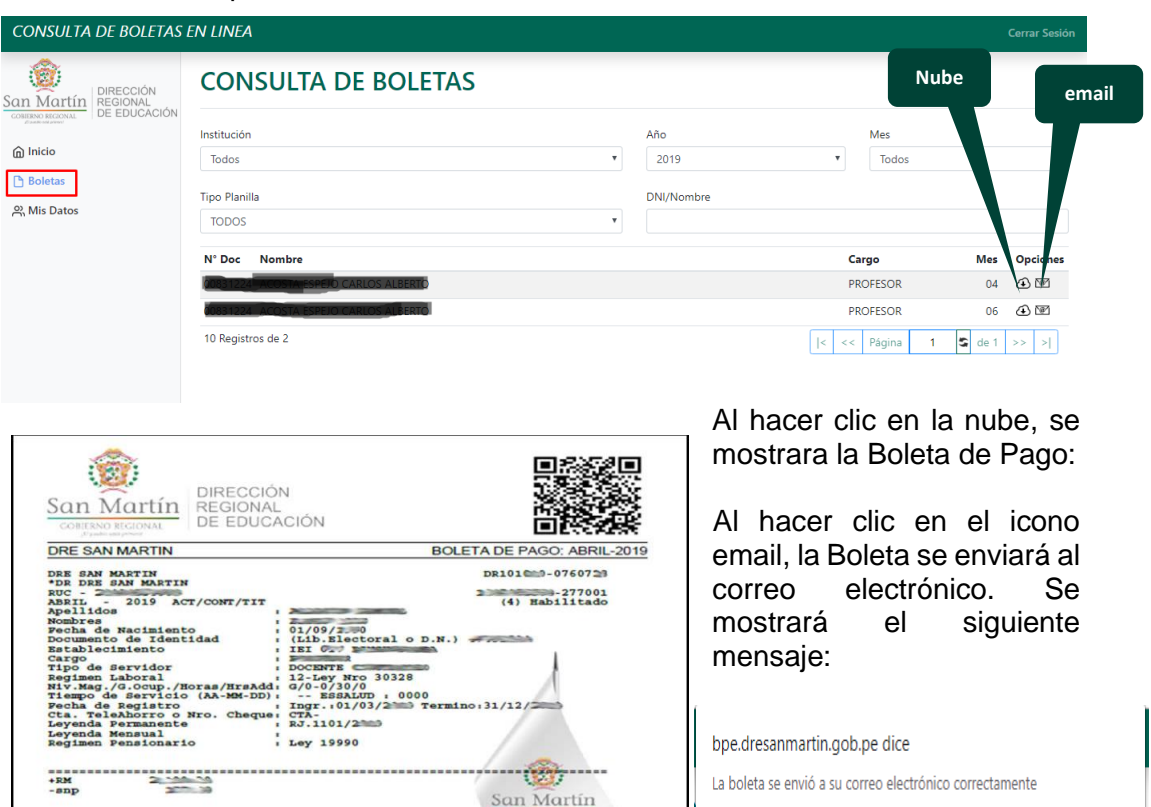

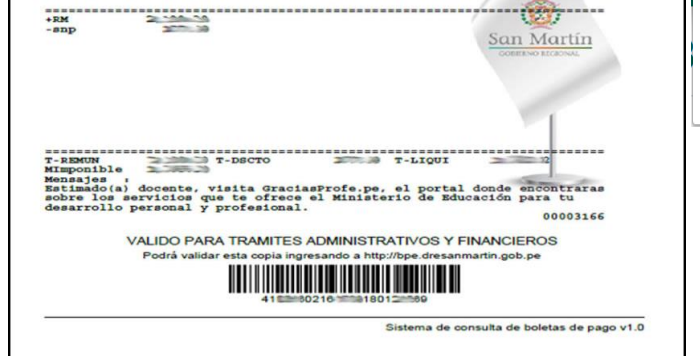

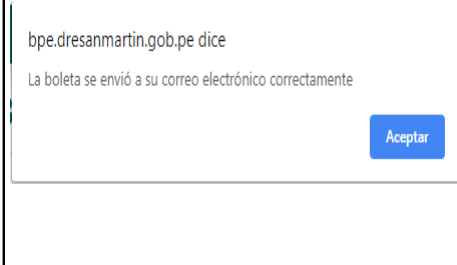

- **2.4. Mis datos:** En esta sección el usuario puede cambiar su correo electrónico y/o contraseña:
	- **2.3.1 Cambiar correo electrónico:** Digite el correo que quiere actualizar y de un clic en Cambia correo electrónico.
	- **2.3.2 Cambiar contraseña:** Digite su nueva contraseña, mínimo 4 y máximo 8 caracteres (pueden ser números, letras o una combinación de ambos) en ambos campos, luego haga clic en Cambiar contraseña

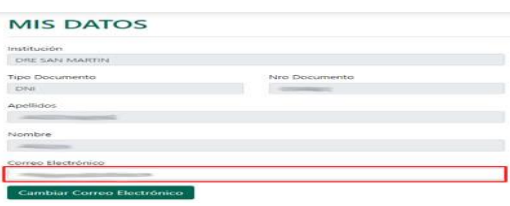

#### **CAMBIAR CONTRASEÑA**

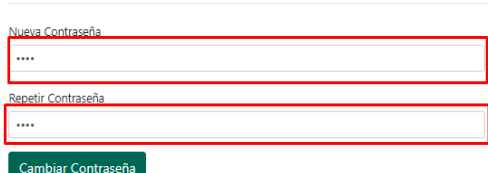

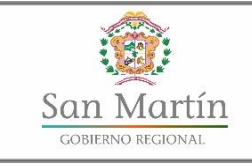

**DIRECCIÓN** 

"AÑO DE LA LUCHA CONTRA LA CORRUPCIÓN Y LA IMPUNIDAD"

## **"Año de la lucha contra la corrupción e impunidad"**

**III. CERRAR SESIÓN:** Es responsabilidad del usuario Cerrar la Sesión del sistema para asegurarse que nadie más pueda ingresar a su cuenta.

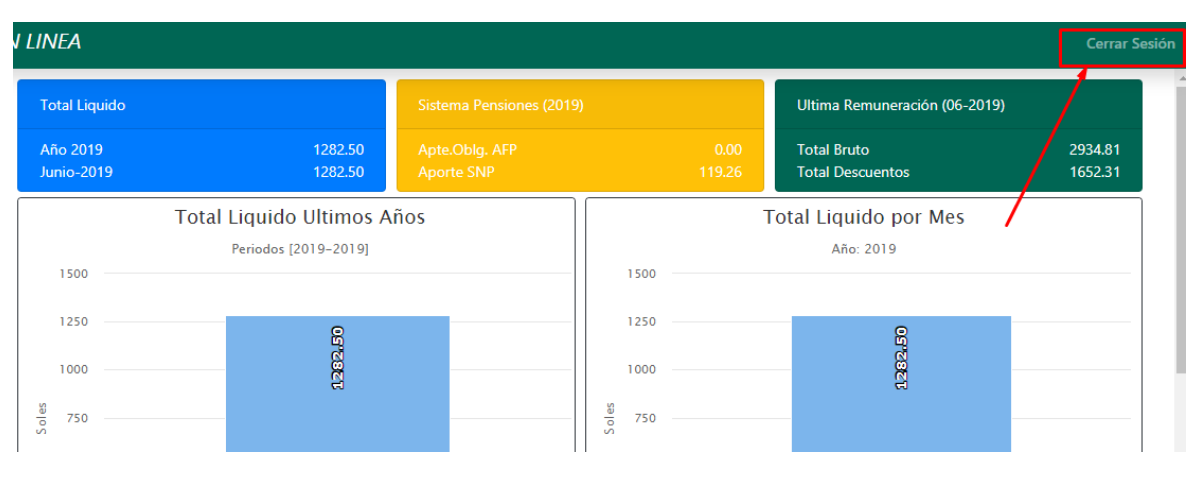

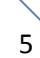